# 24-bit USB Audio Interface with S/PDIF I/O

# UELB3

# **Benutzerhandbuch**

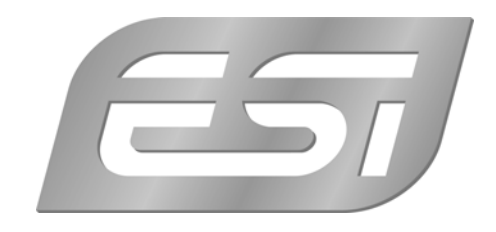

# **ESI - Copyright © 2008-2012**

3. Auflage, November 2012

**www.esi-audio.de** 

# **INDEX**

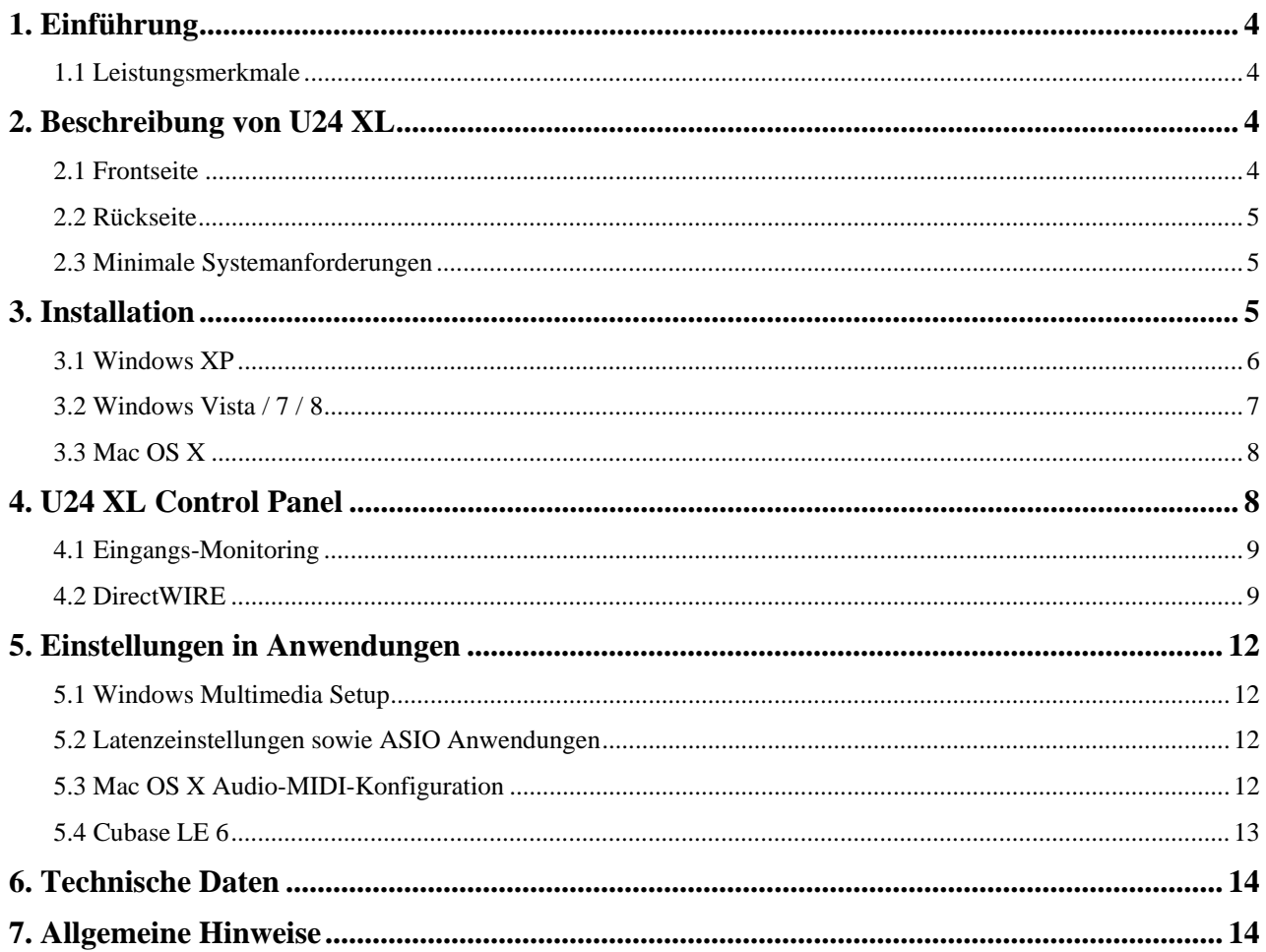

# **1. Einführung**

Vielen Dank für den Erwerb von ESI U24 XL.

U24 XL ist nicht nur äußerst stylisch, mit etwa 10 cm x 9 cm ist es zudem so kompakt, dass es überall unterwegs eingesetzt werden kann. Modernste digitale Audiotechnik in einer externen USB-Lösung mit hochwertigen 24-bit Wandlern ermöglicht die Nutzung von 2 analogen Eingangs- und 2 analogen Ausgangskanälen mit Klinkenanschluss bei niedrigsten Latenzzeiten. U24 XL wird dadurch mit Leichtigkeit zum zentralen Gerät in Ihrer Studioumgebung. Die digitalen Ein- und Ausgänge im optischen und koaxialen S/PDIF-Format unterstreichen den Sachverhalt.

Wenn Sie eine leistungsfähige USB-Lösung mit bester Performance benötigen, dann ist U24 XL optimal geeignet.

#### **1.1 Leistungsmerkmale**

- 2 x Analog In/Out mit Klinkenanschluss
- Ausgang L wahlweise als Kopfhörer-Ausgang nutzbar
- S/PDIF Digital Ein- und Ausgänge optisch (Toslink) und koaxial (Cinch) verfügbar
- 24 Bit AD/DA Wandler

# **2. Beschreibung von U24 XL**

#### **2.1 Frontseite**

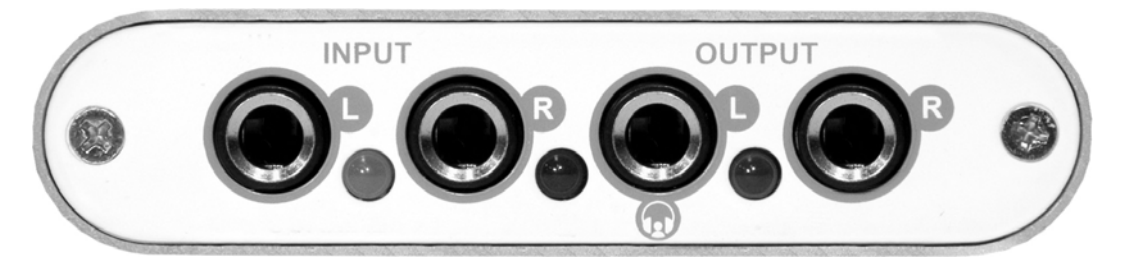

Auf der Vorderseite befinden sich folgende Elemente von links nach rechts:

**INPUT – L**: linker Eingangskanal, Line-Pegel, daneben rotes Peak-LED.

**INPUT – R**: rechter Eingangskanal, Line-Pegel, daneben rotes Peak-LED.

**OUTPUT – L**: linker Ausgangskanal, Line-Pegel; wird zum **HEADPHONE**-Ausgang bei Verwendung mit einem einzelnen Stereokopfhörer. Daneben ist das Power LED.

**OUTPUT – R**: rechter Ausgangskanal, Line-Pegel.

#### **2.2 Rückseite**

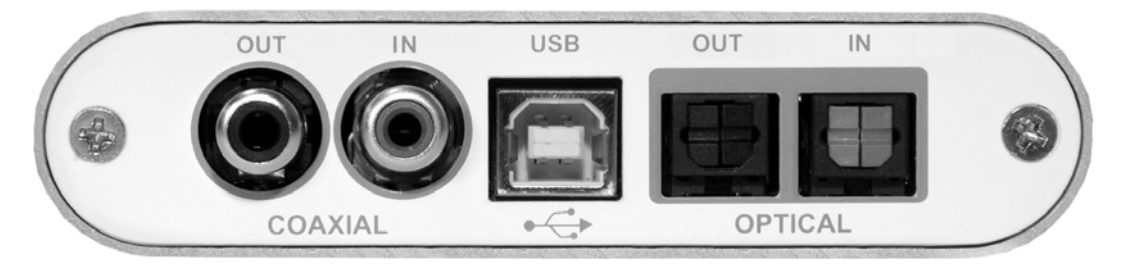

Auf der Rückseite befinden sich die folgenden Elemente von links nach rechts:

**COAXIAL S/PDIF OUT**: elektrischer S/PDIF-Ausgang.

**COAXIAL S/PDIF IN**: elektrischer S/PDIF-Eingang.

**USB**: USB-Schnittstelle zum Anschluss an den Computer.

**OPTICAL S/PDIF OUT**: elektrischer S/PDIF-Ausgang (Toslink).

**OPTICAL S/PDIF IN**: elektrischer S/PDIF-Eingang (Toslink).

#### **2.3 Minimale Systemanforderungen**

#### **PC**

- Intel Pentium III 600MHz CPU oder vergleichbare AMD CPU
- mindestens 512 MB RAM
- Direct X 8.1 or higher
- ein verfügbarer USB-Anschluss
- DVD-ROM Laufwerk (für die Cubase LE 6 Installation)
- Internet-Verbindung (für die Cubase LE 6 Aktivierung)
- aktuelle Windows XP (mit Service Pack 2) oder Windows Vista Version (oder neuer)

#### **Mac**

- Power Macintosh G4 oder neuer/schneller
- ein verfügbarer USB-Anschluss
- mindestens 512 MB RAM
- DVD-ROM Laufwerk (für die Cubase LE 6 Installation)
- Internet-Verbindung (für die Cubase LE 6 Aktivierung)
- Mac OS X 10.4 oder höher

# **3. Installation**

Vor der Installation von U24 XL empfehlen wir es, im Downloadbereich unter www.esi-audio.de nach aktuellen Treibern zu schauen.

#### **3.1 Windows XP**

Stellen Sie vor der Installation sicher, dass das Gerät nicht an Ihren Rechner angeschlossen ist. Starten Sie dann *setup.exe* aus dem *Windows*–Ordner der mitgelieferten CD oder aus einem aktuellen Download von unserer Webseite.

Sie sehen nun den Dialog, der unten links abgebildet ist. Klicken Sie auf *Next*. Nun können Sie das Zielverzeichnis für die Installation auswählen, bestätigen Sie es mit *Next*.

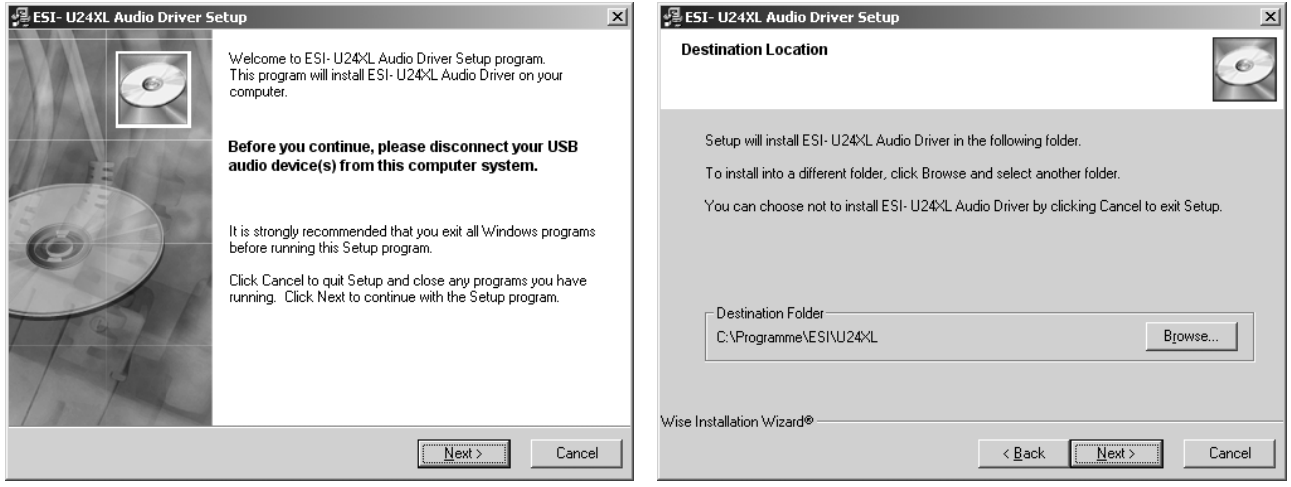

Das Installationsprogramm informiert Sie nun, dass die Treiberinstallation gestartet wird. Bestätigen Sie den unten links abgebildeten Dialog mit *Next*. Während des darauf folgenden Vorgangs, erscheinen ggfs. mehrere Hinweise von Windows, die Sie auf eine fehlende Windows-Logo Zertifizierung hinweisen. Erscheint der unten rechts abgebildete Dialog (auch mehrmals), bestätigen Sie ihn bitte jeweils mit *Installation fortsetzen*.

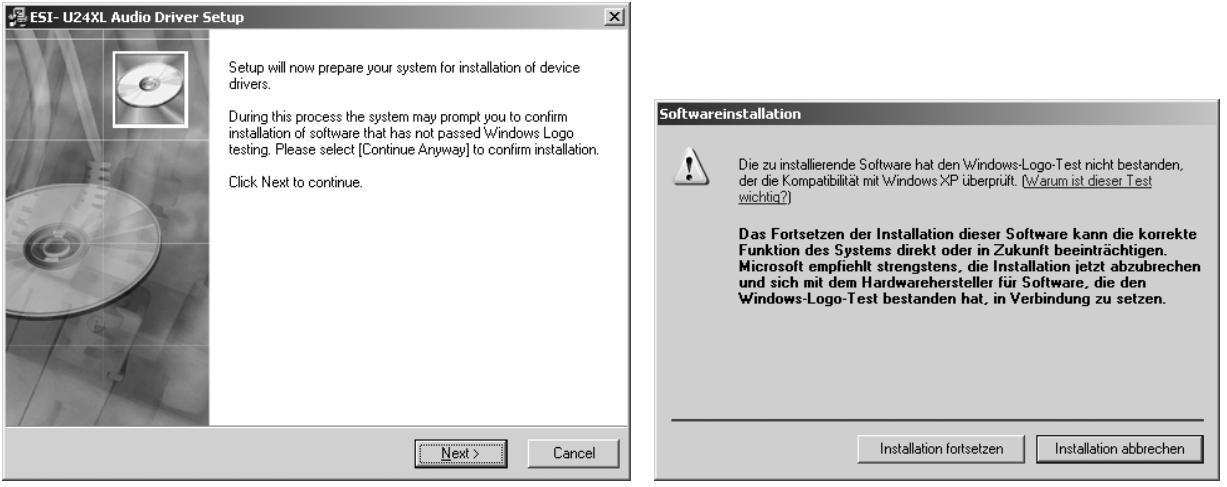

Im nun erscheinenden Dialog, werden Sie dazu aufgefordert, die Hardware einzustecken. Schließen Sie U24 XL an Ihren Rechner an. Klicken Sie noch nicht auf *Next*. Windows wird nun eventuell erneut auf die fehlende Windows-Logo Zertifizierung hinweisen. Bestätigen Sie die Dialoge jeweils mit *Installation fortsetzen* (beachten Sie die folgenden rechte Abbildung).

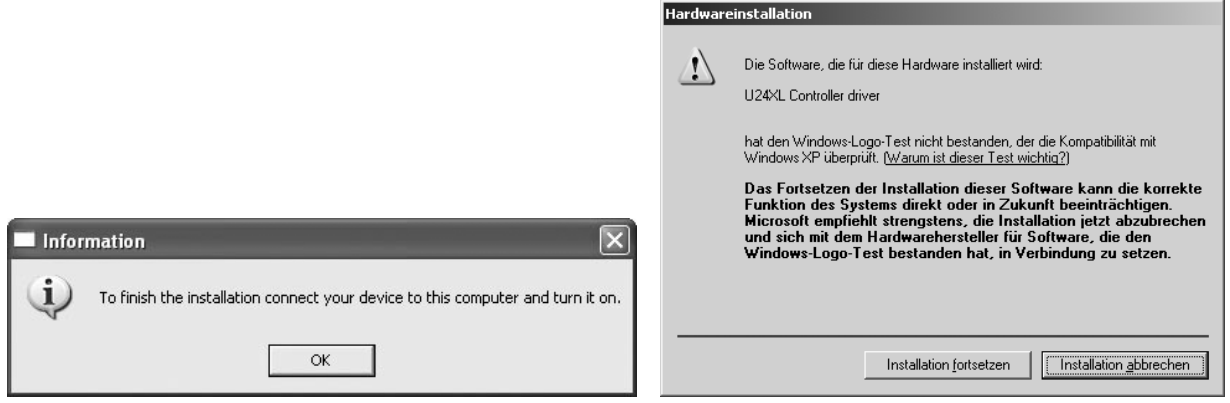

Nun können Sie den *Information* Dialog mit *OK* bestätigen. Die Installation ist dann abgeschlossen. Um dies zu bestätigen, überprüfen Sie, ob das ESI-Symbol in der Taskleiste (wie auf dem folgenden Bild zu sehen) auftaucht.

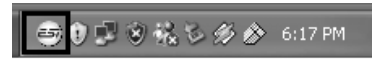

Falls ja, ist die Treiberinstallation vollständig abgeschlossen.

#### **3.2 Windows Vista / 7 / 8**

Stellen Sie vor der Installation sicher, dass das Gerät nicht an Ihren Rechner angeschlossen ist. Starten Sie dann *setup.exe* aus dem *Windows*–Ordner der mitgelieferten CD oder aus einem aktuellen Download von unserer Webseite.

Nach dem Start ist es möglich, dass Windows Vista/7/8 eine Sicherheitsmeldung anzeigt. Stellen Sie sicher, dass Sie die Installation zulassen. Sie sehen dann den Dialog, der unten links abgebildet ist. Klicken Sie auf *Next*. Nun können Sie das Zielverzeichnis für die Installation auswählen, bestätigen Sie es mit *Next*.

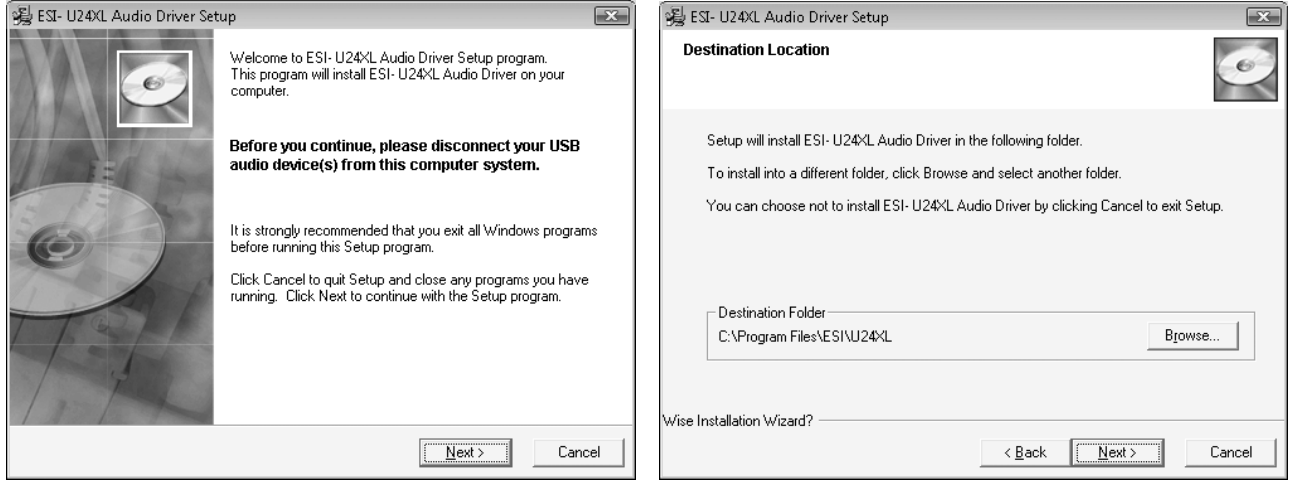

Das Installationsprogramm informiert Sie nun, dass die Treiberinstallation gestartet wird. Bestätigen Sie den unten links abgebildeten Dialog mit *Next*. Während des darauf folgenden Vorgangs, erscheinen ggfs. ein *Windows-Sicherheit* Hinweis. Bitte bestätigen sie diesen Dialog jeweils mit *Installieren*.

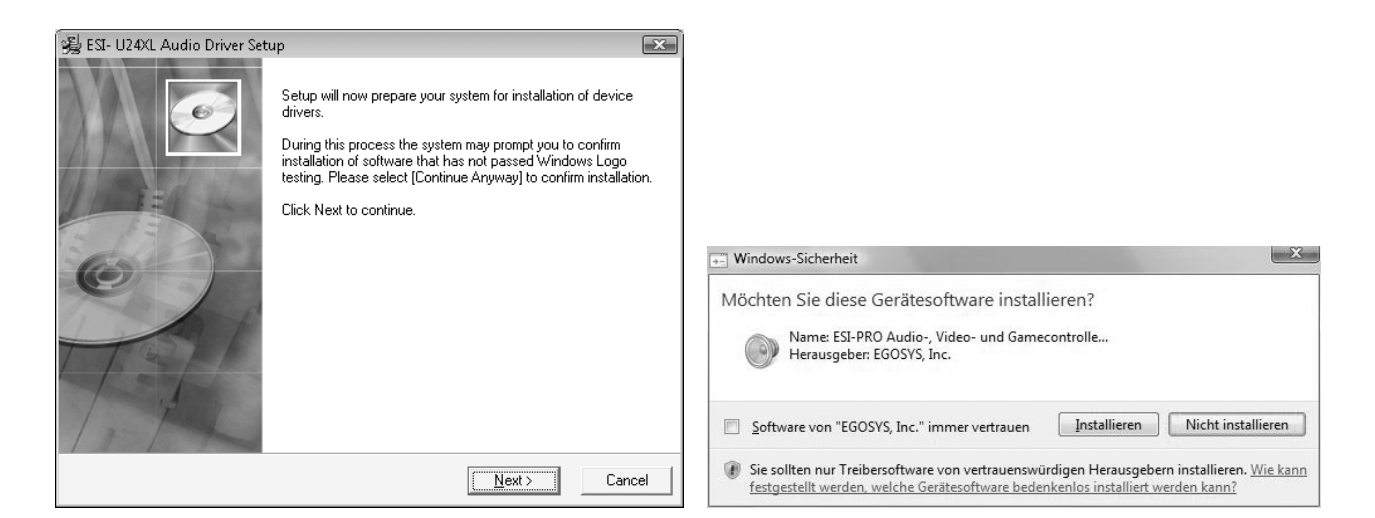

Im nun erscheinenden Dialog, werden Sie dazu aufgefordert, die Hardware einzustecken. Schließen Sie U24 XL an Ihren Rechner an. Klicken Sie noch nicht auf *Next*. Bitte warten Sie stattdessen während die automatische Geräteerkennung von Windows die Installation fortführt. Sie können dies mit den Sprechblasen in der Taskleiste überwachen.

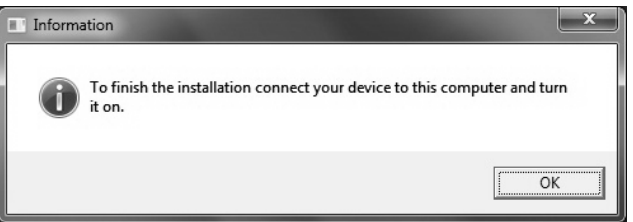

Nun können Sie den *Information* Dialog mit *OK* bestätigen. Die Installation ist dann abgeschlossen. Um dies zu bestätigen, überprüfen Sie, ob das ESI-Symbol in der Taskleiste (wie auf dem folgenden Bild zu sehen) auftaucht – u.U. ist ein Neustart erforderlich.

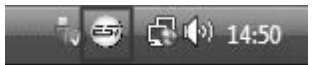

Falls ja, ist die Treiberinstallation vollständig abgeschlossen.

#### **3.3 Mac OS X**

Mac OS X unterstützt Class-kompatible USB-Audiogeräte wie U24 XL bereits nativ. Aus diesem Grund müssen keine gesonderte Treiber für U24 XL unter Mac OS X installiert werden. Schließen Sie das Gerät über das USB-Kabel einfach an Ihren Mac an und schon können Sie loslegen. Die wichtigen Funktionen zur Steuerung von U24 XL werden im Abschnitt 5.3 des Handbuchs erklärt.

# **4. U24 XL Control Panel**

Dieses Kapitel beschreibt das U24 XL Control Panel unter Windows. Unter Mac OS X wird kein spezielles Control Panel für U24 XL benötigt. Falls Sie U24 XL unter Mac OS X verwenden, beachten Sie bitte Abschnitt 5.3 mit weiteren Hinweisen.

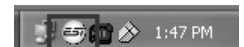

Das Control Panel wird über Doppelklick auf das ESI-Symbol in der Taskleiste geöffnet. Das folgende Fenster erscheint anschließend:

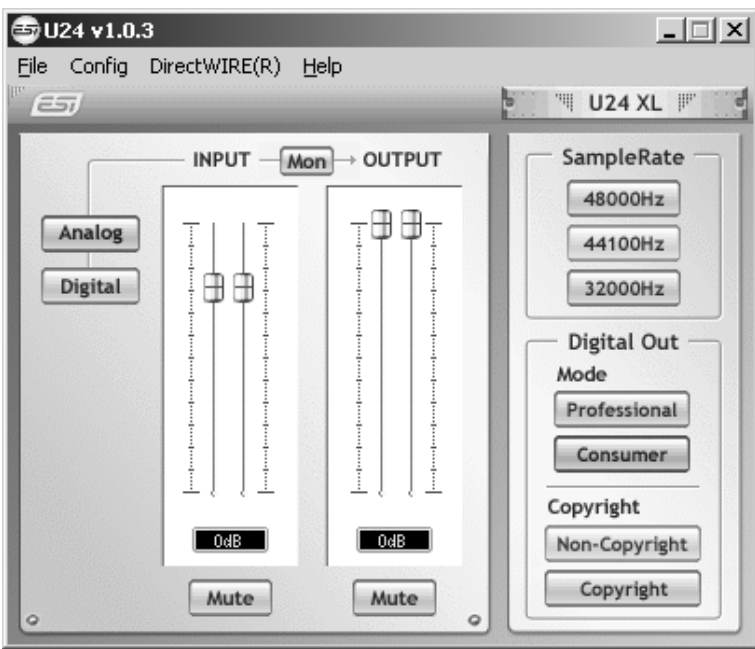

Das Fenster hat die folgenden Bereiche und Funktionen:

*INPUT***-Bereich**: hier wird der Eingangslautstärkepegel für das eingehende Signal eingestellt. Die beiden Schieberegler steuern jeweils ein Mono-Kanal oder gemeinsam ein Stereo-Signal, abhängig von der Mausposition (die Farbe ändert sich entsprechend). Der *Mute*-Schalter unten schaltet das Eingangssignal stumm. Ist der Schalter rot, ist die Stumschaltung aktiv; ist er grau ist sie deaktiviert.

*OUTPUT***-Bereich**: hier wird die Wiedergabelautstärkepegel für das abgespielte Signal aus Ihren Audioanwendungen eingestellt. Die beiden Schieberegler steuern jeweils ein Mono-Kanal oder gemeinsam ein Stereo-Signal, abhängig von der Mausposition (die Farbe ändert sich entsprechend). Der *Mute*-Schalter unten schaltet das abgespielte Signal stumm. Ist der Schalter rot, ist die Stumschaltung aktiv; ist er grau ist sie deaktiviert.

*SampleRate***-Bereich**: in diesem Bereich wird die aktuelle Samplerate von U24 XL eingestellt.

*Digital Out***-Bereich**: der S/PDIF-Digitalausgang kann auf die Ausgabe des *Professional* oder *Consumer* Status-Bits unter *Mode* eingestellt werden. Es kann auch das *Copyright* bzw. *Non-Copyright* Status-Bit gesetzt werden.

#### **4.1 Eingangs-Monitoring**

Über den *Mon*-Schalter (im Panel zwischen *INPUT* und *OUTPUT*) kann das Echtzeit-Eingangsmonitoring aktiviert werden. Wenn aktiviert, werden alle Eingangssignale direkt über den Ausgang ausgegeben. Über die *Analog-* und *Digital*-Schalter links kann die Quelle für das Eingangsmonitoring gewählt werden.

#### **4.2 DirectWIRE**

**Was ist DirectWIRE?** 

DirectWIRE entspricht einem 100% digitalen Kabel!

DirectWIRE ist eine neue, von ESI entwickelte Treibertechnologie, die das interne Routing von Audiodaten ermöglicht. DirectWIRE gibt es exklusiv bei Produkten mit EWDM Treibern von ESI.

Mit DirectWIRE kann eine Audioapplikation die Audiosignale anderer Applikationen ohne externe Verkabelung völlig verlustfrei aufnehmen. Dabei ist es egal, welche Daten abgespielt werden (z.B. ein Internetstream) und mit welcher Anwendung die Aufnahme erfolgt.

#### **DirectWIRE Panel (Steuerung)**

Klicken Sie auf *DirectWIRE* im U24 XL Control Panel. Die DirectWIRE Steuerung wie im folgenden Bild zu sehen wird dann angezeigt. DirectWIRE unterstützt dabei alle wichtigen Treiberstandards: MME, WDM, ASIO 2.0 und GSIF. Verschiedene Anwendungen können den Treiber gleichzeitig nutzen und gleichzeitig abspielen und aufzeichnen.

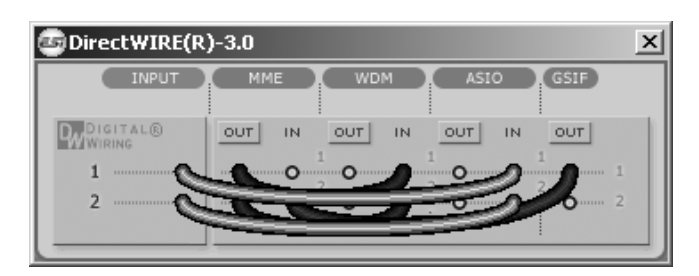

Die Nummer der Zeile entspricht dem Ein-/Ausgangskanal. Die Spalten entsprechen den Ein- und Ausgängen. Sie können die Punkte einfach durch Klicken & Ziehen miteinander verbinden.

**INPUT** Abteilung: hier können Sie die Eingänge der Hardware direkt nutzen.

**MME** Abteilung: dieser Bereich ist dabei zuständig für normale Stereoanwendungen, wie z.B. WinAmp, WavLab (ohne ASIO), Cakewalk, Audition, Vegas, usw.

**WDM** Abteilung: dieser Bereich wird für Applikationen, wie SONAR (mit WDM/KS), PowerDVD, WinDVD, usw. verwendet.

**ASIO** Abteilung: dieser Bereich entspricht den I/Os von Anwendungen wie z.B. Cubase, Logic, Reason, Nuendo, SONAR (mit ASIO), Samplitude, usw.

**GSIF** Abteilung: dieser Bereich steht für GSIF-Anwendungen (GigaStudio).

\* Beachten Sie bitte, dass einige Anwendungen unterschiedliche Treibermodelle unterstützen.

#### **DirectWIRE Beispiele**

Bsp.1 Aufnahme einer Wiedergabe aus WinAmp (MME) in WaveLab (MME)

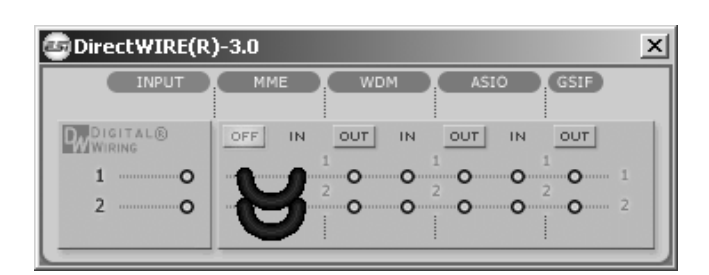

Achtung: Wenn Sie das Signal hören aber nicht aufzeichnen wollen, stellen Sie *OUT* auf *OFF*.

Bsp.2 Aufnahme einer Wiedergabe aus WinAmp (MME) in SONAR (WDM)

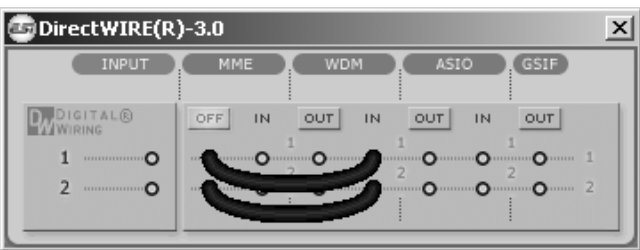

Bsp.3 Aufnahme einer Wiedergabe aus WinAmp (MME) in Cubase, Logic, Nuendo (ASIO)

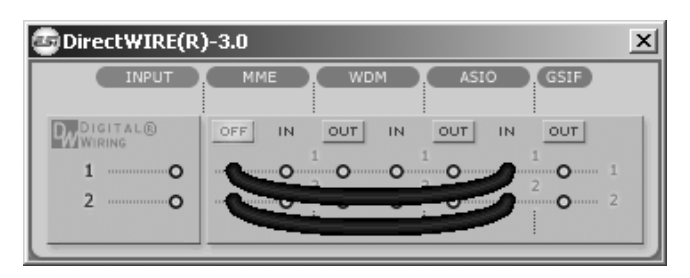

Bsp.4 Aufnahme einer Wiedergabe aus GigaStudio (GSIF) in SONAR (WDM)

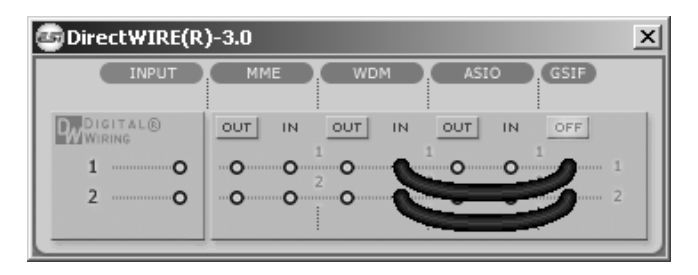

Bsp.5 Aufnahme einer Wiedergabe aus GigaStudio (GSIF) in Cubase (ASIO)

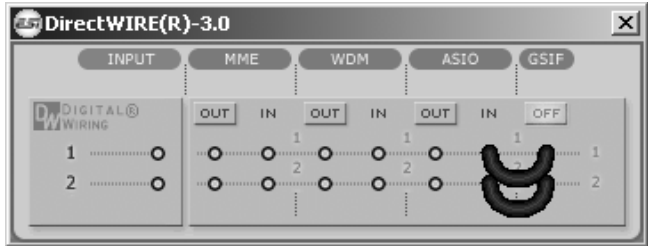

# **5. Einstellungen in Anwendungen**

Dieses Kapitel enthält Konfigurationsbeispiele für einige gängige Softwareanwendungen. Für detailliertere Information sehen Sie bitte auch im Handbuch der jeweiligen Audiosoftware nach.

#### **5.1 Windows Multimedia Setup**

Das Windows Multimedia Setup ist erforderlich wenn Sie U24 XL als Audiogerät für alle Windows Audio Applikationen verwenden möchte. Gehen Sie auf *Start-> Einstellungen-> Systemsteuerung - > Sounds und Audiogeräte -> Audio* und wählen Sie den U24 XL Eintrag bei der Soundwiedergabe und Soundaufnahme als Standardgerät aus. Nun erfolgt die Ausgabe aller Standardsignale über U24 XL.

#### **5.2 Latenzeinstellungen sowie ASIO Anwendungen**

Über den Menupunkt *Config > Latency* im Control Panel kann die Latenzzeit für den ASIO Treiber von U24 XL eingestellt werden. Eine kleinere Latenzzeit wird durch Auswahl einer kleineren Puffergröße verwendet. Je nach Anwendung (z.B. für die Wiedergabe von Softwaresynthesizern) ist eine kleinere Latenzzeit von Vorteil. Gleichzeitig hängt die Latenzzeit auch indirekt mit der Performance Ihres Systems zusammen. Für Recordinganwendungen ist typischerweise eine Latenzzeit zwischen 4 und 8ms sinnvoll. Die Latenzeinstellung muss vor dem Start der ASIO Anwendung vorgenommen werden.

#### **5.3 Mac OS X Audio-MIDI-Konfiguration**

Die Steuerzentrale von U24 XL unter Mac OS X ist die *Audio-MIDI-Konfiguration*. die sich im Ordner *Programme* befindet. Nachdem Start können Sie U24 XL als *Standard-Input*, *Standard-Output* oder *System-Output* auswählen – falls benötigt.

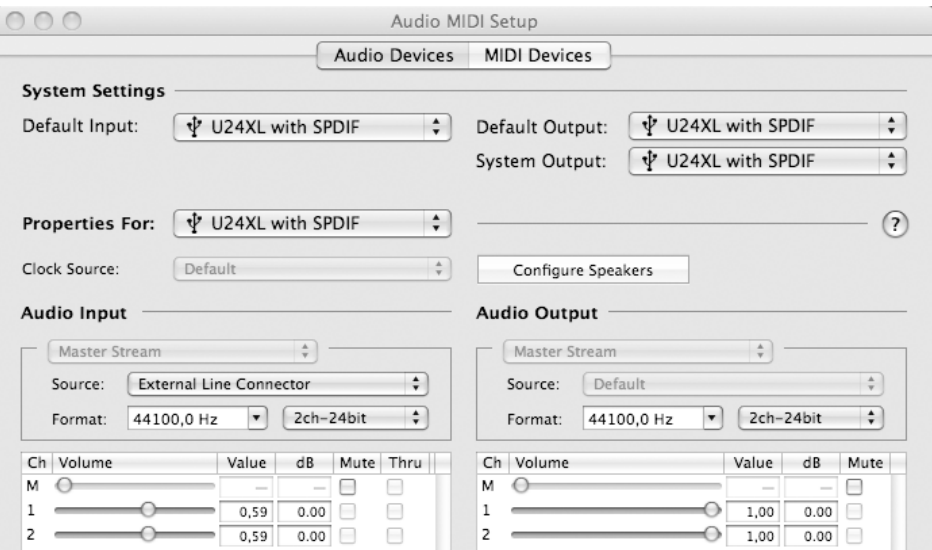

Während die meisten Audioanwendungen in der Regel eigene Einstellungsoptionen zur Auswahl von U24 XL anbieten, verwenden viele Standardanwendungen (wie beispielsweise iTunes) immer die *Standard-Output* Einstellung aus dem *Audio-MIDI-Konfiguration* Dialog.

Falls Sie Einstellungen von U24 XL ändern möchten, können Sie es unter *Eigenschaften für* wie im vorherigen Bild zu sehen auswählen. Unter *Audio-Input* -> *Format* oder *Audio-Output* -> *Format* kann die Samplerate geändert warden. Unter *Audio Output* -> *Lautstärke*-> *M* kann die Ausgangslautstärke eingestellt werden.

Unter *Audio-Input* -> *Quelle* können Sie das analoge Line- oder digitale S/PDIF-Eingangssignal als Aufnahmequelle auswählen.

#### **5.4 Cubase LE 6**

U24 XL wird mit einer DVD-ROM mit Cubase LE 6 von Steinberg geliefert. Falls Sie eine andere Aufnahmesoftware verwenden, können Sie diesen Abschnitt überspringen.

#### **Installation**

Im Cubase LE 6 zu installieren, legen Sie die DVD in Ihr DVD-ROM Laufwerk des Computers ein. Unter Windows sollte die Installation automatisch gestartet werden – wenn nicht, dann können Sie den Installer von der DVD manuell starten. Unter Mac OS X müssen Sie auf das Installer-Symbol doppelt klicken, um die Installation zu starten.

Um mit der Installation fortzufahren, folgen Sie den Anweisungen auf dem Bildschirm. Die *Syncrosoft License Control* Software wird ebenfalls eingerichtet. Um Cubase LE 6 für mehr als 30 Tage nutzen zu können, muss damit die Anwendung über das Internet aktiviert werden. Eine aktive Internet-Verbindung auf dem betreffenden Computer wird also benötigt. Wir empfehlen die frühzeitige Aktivierung.

#### **Grundlegende Einstellungen**

Wie die meisten Audioanwendungen, muss Cubase LE 6 erst für die Verwendung mit einem neuen Audiointerface wie U24 XL konfiguriert werden. Starten Sie Cubase LE 6 und wählen Sie *Geräte konfigurieren* aus dem *Geräte-*Menu. Im daraufhin erscheinenden Dialog wählen Sie in der Baumstruktur links *VST-Audiosystem*. Stellen Sie dort sicher, *ESI U24 XL ASIO* als *ASIO-Treiber*  ausuwählen. Sie können Ihre Einstellung überprüfen, wenn Sie dann in der Baumstruktur den *ESI U24 XL* Eintrag anklicken. Der Dialog, zeigt dann alle Ein- und Ausgangskanäle. Beachten Sie bitte, dass der *Einstellungen...* Schalter keine Funktion hat. Bestätigen Sie alles mit *OK*.

Als nächstes ist es notwendig, die Ein- und Ausgangskanäle zu aktivieren. Wählen Sie dazu vom *Geräte*-Menu den Eintrag *VST-Verbindungen*. Das *VST-Verbindungen* Fenster ermöglicht nun unter *Eingänge* und *Ausgänge* die Konfiguration von Audiobussen. Ein Bus kann wahlweise mono oder stereo sein und über *Bus hinzufügen* hinzugefügt werden.

Sie können Cubase LE 6 nun verwenden. Öffnen Sie ein bestehendes Projekt oder erstellen Sie ein neues. Die erstellten Ein- und Ausgangsbusse können Sie den jeweiligen Spuren in Ihrem Projekt zuordnen.

# **6. Technische Daten**

#### **1. USB-Controller**

- 1) USB2.0 Full Speed kompatibel, USB Audio Class 1.0 Unterstützung
- 2) I2S Codec Interface, 2in/2out, 24-bit/48kHz
- 3) Built-in digital I/O (S/PDIF)
- 4) Built-in I2S input gain (12dB)
- 5) 2 in / 2 out Full Duplex Aufnahme und Wiedergabe

#### **2. Analog Output**

- 1) Max 24-bit/48kHz
- 2) Typ: 6.3mm Klinke
- 3) Line out: 2x 6.3mm Klinke Mono (linker & rechter Kanal)
- 4) Headphone out: linker Anschluss, Stereosignal, rechts darf nichts angeschlossen sein)
- 5) Ausgangspegel (0dB): Max 6.9dBu

```
3. Analog Input
```
- 1) Max 24-bit/48kHz
- 2) Typ: 6.3mm Klinke
- 3) Line in: 2x 6.3mm Klinke Mono (linker & rechter Kanal)
- 4) Eingangspegel(0dB): +4.7dBu

```
4. Digital In/Out
```
- 1) Max 24-bit/48kHz
- 2) Typ: Koax & optisch
- 3) Format: IEC-958 Consumer (S/PDIF) voreingestellt

#### **5. Samplerates**

32, 44.1,48 kHz unterstützt

# **7. Allgemeine Hinweise**

#### **Warenzeichen**

ESI und U24 XL sind Warenzeichen von ESI Audiotechnik GmbH. Windows ist ein eingetragenes Warenzeichen der Microsoft Corporation. Andere Produkt- und Markennamen sind Warenzeichen oder eingetragene Warenzeichen der jeweiligen Eigentümer.

#### **Kontakt**

Für technische Supportanfragen wenden Sie sich bitte an Ihren örtlichen Händler bzw. lokalen Vertrieb für ESI. Online finden Sie Support- und Kontaktinformation unter www.esi-audio.de. In Deutschland erreichen Sie den technischen Support auch telefonisch unter 07152 / 398880.

#### **Weitere Hinweise**

Alle Leistungsmerkmale, Spezifikationen und weitere Angaben können jederzeit ohne Ankündigung geändert.

Teile dieses Handbuch können in Zukunft geändert werden. Bitte beachten Sie die Hinweise auf unserer Webseite www.esi-audio.de mit aktuellen Informationen.